## Topdesk – Internet Explorer

De browser Edge wordt niet ondersteund door TOPdesk en de Cateringsite. Maak gebruik van een andere browser, bijvoorbeeld Internet Explorer. Hierbij een beknopte uitleg over de internet options en de stappen die nodig zijn om op de Cateringsite te komen.

1. Ga naar Tools.

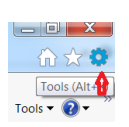

2. Ga naar Internet options.

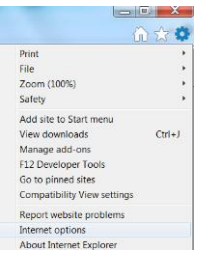

3. Ga naar Tabs.

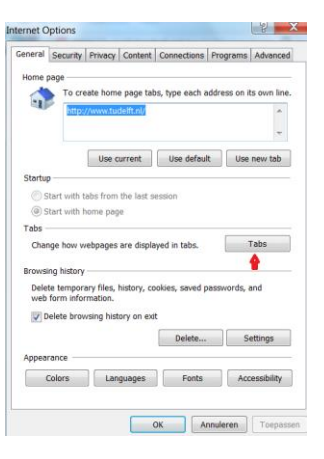

4. Vink aan "**Always open pop-ups in a new tab**".

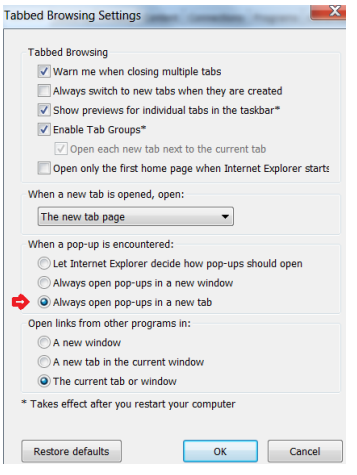

- 5. Klik op **OK**.
- 6. Klik op **Toepassen**.

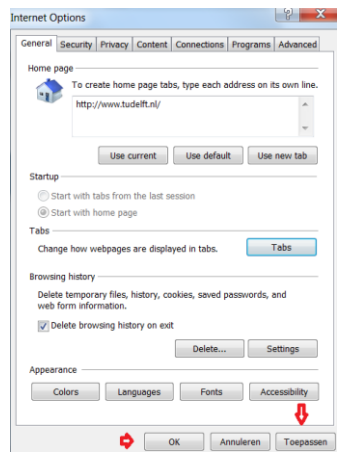

- 7. Restart je computer.
- 8. Maak een nieuwe dienst Catering aan.

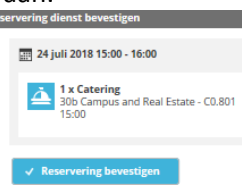

- 9. Als je nu op "**Reservering bevestigen**" klikt vraagt Internet explorer, met een pop-up, om toestemming voor de Site.
- 10. Klik altijd voor "**Options for this site**" **Always allow.**

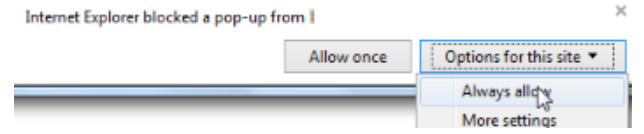

11. Je hebt nu toestemming gegeven voor de site. Helaas moet je nog een keer een nieuwe dienst Catering aanmaken.